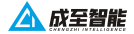

# **FL48-M300 빨간강 및 파랑 점멸등**

## **사용자 매뉴얼**

2021.12.23

### **목록**

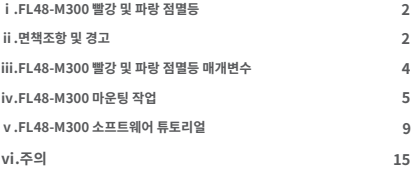

1

#### **ⅰ.FL48-M300 빨강 및 파랑 점멸등 소개**

FL48-M300 빨강 및 파랑 점멸등은 경찰 UAV 순찰 업무에 적합합니다. 전원 공급 및 신호 제어를 위해 DJI M300 RTK UAV의 온보드 SDK 인터페이스를 채택하여 추가 전원공급이 필요하지 않으며, DJI M300 RTK 시리즈 UAV에 적합합니다.

#### **ⅱ. 면책조항 및 경고**

제품을 구입해 주셔서 감사합니다. 이 문서의 내용은 귀하의 안전과 법적 권리 및 책임에 관한 것입니다. 제품을 사용하기 전에 이 문서를 주의 깊게 읽고 제품을 올바르게 설정했는지 확인하십 시오. 지침과 경고를 따르지 않으면 귀하와 귀하 주변의 다른 사람에게 부상을 초래하거나 제품 또는 주변 물품이 손상될 수 있습니다.

이 문서 및 모든 관련 문서는 CZI 및 HELSEL의 최종 해석을 따릅니다.

 [이 문서는 예고없이 최신화가 진행됩니다. 최신 매뉴얼은](https://www.helselgroup.com/ko/czi-all) https://www.helselgroup.com/ ko/czi-all HELSEL의 제품지원을 참고하여 주십시오.

#### **경고**

FL48-M300 빨강 및 파랑 점멸등은 정밀 장비입니다. 만약 하드웨어 문제가 발생하면 AS에 문의하고 직접 분해하여 수리하지 마십시오. 그렇지 않으면 보증이 되지 않습니다.

#### **주의사항**

M300 RTK가 비행 중이 아닐 때 FL48-M300 빨강 및 파랑 점멸등을 장시간 켤 수 없으며, 그렇지 않으면 라이트 보드의 발열로 인해 전력이 너무 높아져 OSDK 인터페이스 정전이 발생할 수 있습니다.

### **ⅲ.FL48-M300 빨강 및 파랑 점멸등 매개변수**

FL48-M300 빨간색 및 파란색 점멸 조명 (컨트롤 박스 포함)의 무게는 385g 이하이며 M300 RTK OSDK 인터페이스와 연결되며 DJI MATRICEM300 RTK에 장착하여 사용할 수 있습[니다.](https://www.dji.com/ae/matrice-300)  조명 스위치는 CZZN 앱을 통해 제어 할 수 있으며 사용하기 쉽습니다.

기술적인 매개변수

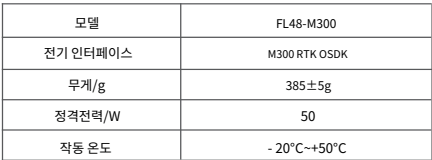

**ⅳ.FL48-M300마운팅 작업** ----- --- - ---- - - - - - - - - -<br>1. 나사를 사용하여 기계 상단에 있는 빨간색 및 파란색 점멸등 컨트롤 박스를 고정하며, 위치는 다음과 같습니다

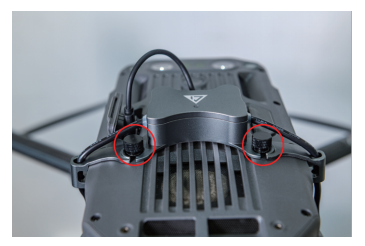

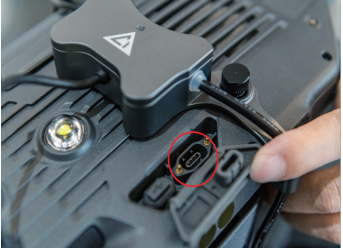

5

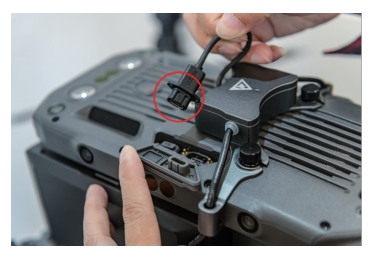

2. M300 삼각대에 빨간색 및 파란색 점멸 조명을 설치하고 라이트 케이블을 그림과 같이 컨트롤 박스와 설치 위치 및 방향에 맞게 연결합니다

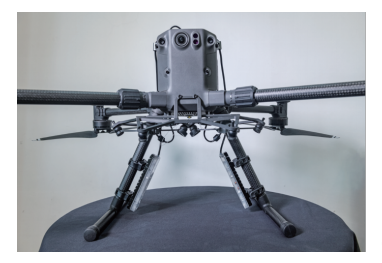

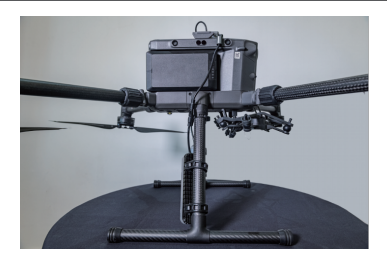

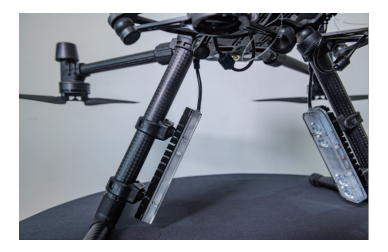

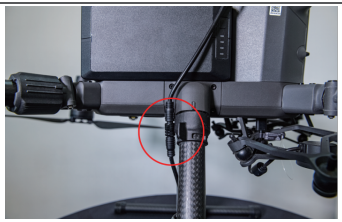

3. 컨트롤 박스의 데이터 케이블을 M300에 연결하고 드론의 전원을 켜서 컨트롤 박스 상단의 표시등 상태를 확인합니다.**드론 전원을 켰을때 제어 박스의 빨간색이 보이면 OSDK 인터페이스의 전원 고급이 정상입니다.**

다음 단계는 M300 RTK OSDK 기능을 켜는 것입니다.

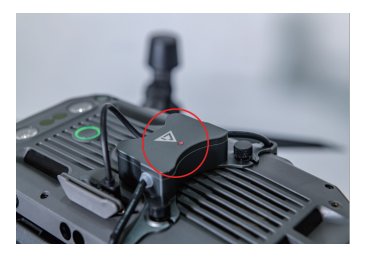

#### **ⅴ. FL48-M300 소프트웨어 튜토리얼**

#### **1. FL48-M300마운팅 작업**

1단계: 아래 그림과 같이 <https://www.dji.com/cn/matrice-300/downloads> 에서 새로운 버 전[의 DJI 어시스턴트 2\(엔터프라이즈 시리즈\) 디버깅 소프트웨어를 다운로드합니다.](http://www.dji.com/cn/matrice-300/downloads%E4%B8%8B%E8%BD%BD%E6%9C%80) 

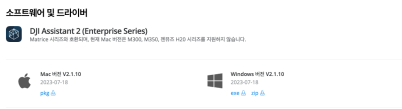

2단계: 아래 그림과 같이 소프트웨어 디버깅을 위해 DJI 어시스턴트 2(엔터프라이즈 시리즈)에 서 온보드 SDK 앱 ID 서비스를 엽니다.

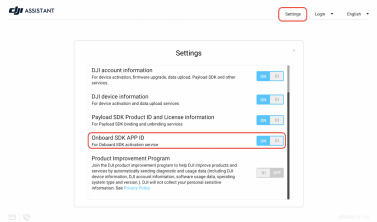

3단계: Matrice용 DJI Assistant 2 소프트웨어에서 OSDK API 제어 기능을 활성화합니다.

1) "API 제어 시작"을 선택합니다.

2) "전송 속도" 921600을 선택합니다.

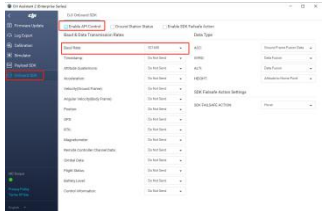

4단계: 매개변수 설정 후 튜닝 소프트웨어를 닫고 드론을 두 번 다시 시작합니다.

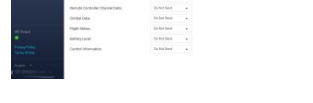

참고 : 드론이 업그레이드 또는 다운그레이드 작업을 수행할 때마다 깜박이는 불빛을 사용하려면 OSDK 기능을 다시 켜야 합니다.

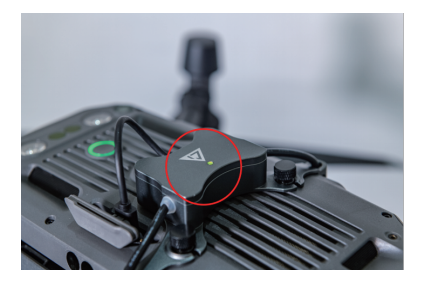

#### 2. 작동 제어 지침

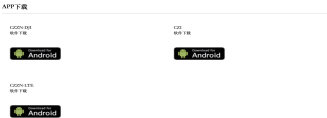

1단계: 제어 소프트웨어 CZZN 앱을 DJI 리모컨 화면에 설치합니다. 앱 설치 파일의 다운로드 링크는 다음과 같습니다:

<http://www.gzczzn.com/product/download/18>

2단계: 빨간색과 파란색 점멸등 컨트롤 박스 케이블을 드론에 연결한 후 드론을 켜고 컨트롤 박스 상단의 상태 표시등에 녹색 점멸등이 표시될 때까지 기다린 다음 CZZN 앱을 열면 드론이 "OSDK 장치" 로드에 연결되었음을 확인할 수 있습니다.

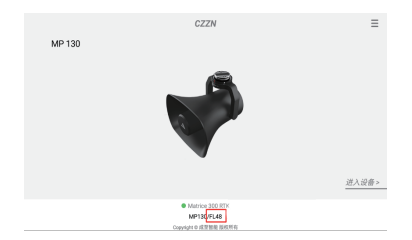

12

3단계: 오른쪽 상단 모서리에 있는 설정 버튼을 클릭하여 "OSDK 장치 제어"를 엽니다.

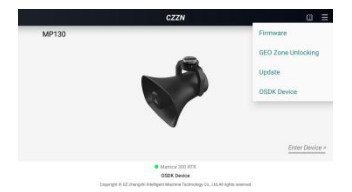

4단계: "DJI 파일럿을 동시에 열겠습니까?"라는 프롬프트 상자가 나타나 확인 버튼을 누르면 인터페이스가 DJI 파일럿 앱의 기본 인터페이스로 전환되고 빨강 및 파랑 점멸등의 제어 버튼이 동시에 표시됩니다.

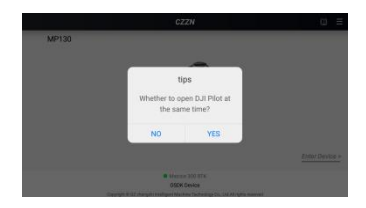

라이트가 켜져 있지 않으면 제어 버튼이 흰색으로 표시됩니다. 이때 DJI POLIT 앱을 통해 드론의 비행을 제어하고 호버 버튼으로 라이트를 켜고 끌 수 있습니다.

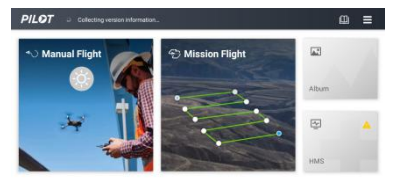

· MATRICE 300 RTK

5 단계 : 제어 버튼을 누르면 빨간색과 파란색 깜박이는 표시등이 작동하기 시작하고 제어 버튼에 노란색이 표시되어 표시등이 작동 상태임을 나타냅니다.

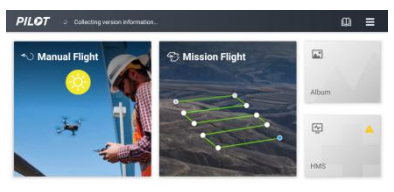

• MATRICE 300 RTK

76

涨

**ⅵ. 주의**

빨강 및 파랑 점멸등이 제대로 작동하지 않는 드론 펌웨어 업데이트가 발생하면 HELSEL에 문의 하십시오.

https://helsel.co.kr/

sales@helsel.co.kr

1688-5343